# **Tips for Using the ArcIMS site**

## **Selecting a Location or Area**

To zoom in to an area, select  $\Box$  from the tool bar on the left and drag a box around the area of interest.

### **Data Layers**

When an area is zoomed in, available data layers are shown on the right. A layer can be made active or inactive by checking or unchecking the visible box beside the layer. In order to view the selected changes, use the *Refresh Map*.

Refresh Map

#### **Information from Data**

To view information on a wetland, use the *Identity Tool*  $\mathbf{G}$  to select the wetland.

When a wetland is selected with the Identity Tool, the following information is provided

**Wetlands** 

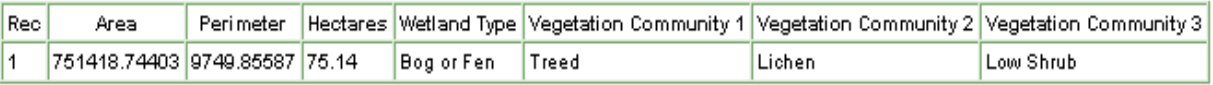

Only one layer can be active at a time, and, information about the active layer is provided.

#### **Legend**

To view the legend for the active layer, select the *Toggle Between Legend and Layer List* from the tool bar. This enables the user to move back and forth between the list of layers and the legend.

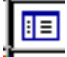